mSupply documentation wiki - https://docs.msupply.org.nz/

## 17.05. Importing abbreviations

Importing abbreviations is a great way of quickly entering a large number of abbreviations for use in dispensary mode (see the Abbreviations section for details).

To create the import file, create a spreadsheet with two columns like this:

|                                                                                                    | 9 | рс | after food |  |  |
|----------------------------------------------------------------------------------------------------|---|----|------------|--|--|
| Enter the short abbreviation you will type in the Abbreviation column. Enter the text this will be |   |    |            |  |  |

expanded to in the *Expanded text* column. Make a new row for each abbreviation.

Note: your abbreviations cannot contain the underscore (\_), period (.) or comma (,) characters.

If there are any non-printable characters or spaces in the abbreviations they will be removed on import.

When the spreadsheet is complete, export it as a tab delimited text file.

Close the spreadsheet application then choose **File > Import > Import abbreviations...** from the menus in mSupply. Select the file you just created in the window that opens (navigate to it and either double-click it or single-click on it and click on the **Open** button). The following import options window will be displayed:

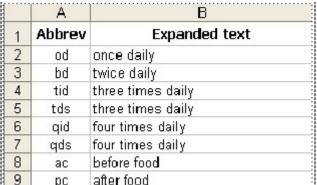

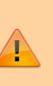

|                                                                                                    | Import abb   | breviations             |
|----------------------------------------------------------------------------------------------------|--------------|-------------------------|
| First line contains column headers                                                                                                    |              | Preview                 |
| Remove quote characters on import                                                                                                    | Previous     | Next Record number 1    |
| If duplicate codes are detected                                                                                                    | Field        | Value                   |
|                                                                                                    | Abbreviation | Abbrev - English        |
| <ul> <li>Ask each time</li> </ul>                                                                                                    | Expansion    | Expanded Text - English |
| Skip the duplicate without asking                                                                                                    | _            |                         |
| Stop the import                                                                                                    |              |                         |
| <ul> <li>Update the existing abbreviation</li> </ul>                                                                                               |              |                         |
|                                                                                                    |              |                         |
|                                                                                                    |              |                         |
| We recommend you have an up-to-date<br>backup of your data file before attempting<br>import. Click the cancel button below if you<br>are not sure. |              |                         |
|                                                                                                    |              |                         |
|                                                                                                    |              | Cancel Import now       |

If the first row in your spreadsheet contained the column headers and not an abbreviation, check the **First line contains column headers** checkbox to tell mSupply to ignore it.

If the spreadsheet software has added quotes around any of the fields during the export to a text delimited file then check the **Remove quote characters on import** checkbox (you can use the **Previous** and **Next** buttons in the preview panel to see if quote characters have been added).

Select one of the options in the *If duplicate codes are detected* section to tell mSupply what it should do if an abbreviation already in mSupply or previously in the spreadsheet is detected.

When you're ready, click on the **Import now** button to carry out the import.

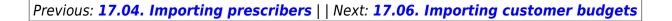

From: https://docs.msupply.org.nz/ - mSupply documentation wiki

Permanent link: https://docs.msupply.org.nz/import\_and\_export:import\_abbrev

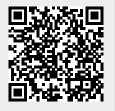

Last update: 2021/10/08 09:31